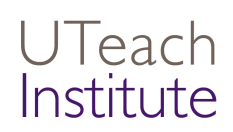

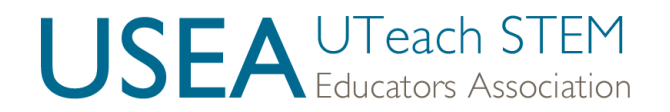

# **UTeach Alumni Management System: User Guide**

## **Logging** In

To access the UTeach Institute UTeach Alumni Tracking System, navigate to https://uteach.force.com/partner. If you are logging in for the first time, click the "Forgot Your Password?" link.

You will be prompted to enter your username. Your username is the email address supplied as the contact owner for your alumni records. You will receive an email containing your login instructions.

If you have trouble logging in, please contact Peggy Pitts at pitts@uteach.utexas.edu.

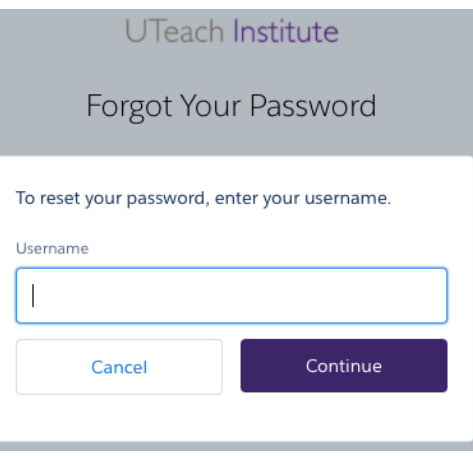

## **Navigating the UTeach Alumni Management System**

There are four tabs on the navigation bar across the top. The Dashboard tab leads to you the

list of both national and program-specific graphs available to you. The **Contacts** tab leads to a list of your individual alumni

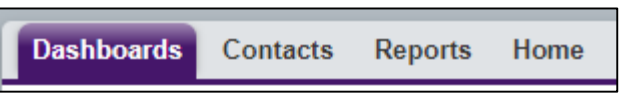

records. The Reports tab leads you to a list of canned reports. More details for each of these tabs follow later in this document. The **Home** tab will be blank.

### **General Navigation**

All sections in the system are set up with the same navigation. On the contact view page, you are given a summary of the information within each section. From this point you have the ability to create a new entry, edit the existing entry, or delete the record if it's erroneous. Below is an example of the Education section summary.

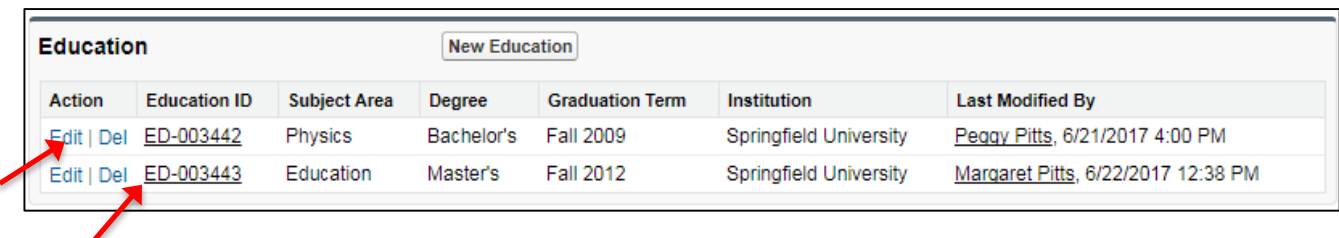

- Viewing: To view the record in its entirety, click on the hyperlinked ID (in this example, it is titled Education ID). This will always be in the second column.
- Editing: There are two ways to edit a record. One is to click the blue "Edit" link from this screen. The second way is to view the record, and from that window click the EDIT button on the top middle of the page.
- Adding New: Click the New Education button on the top of the section.
- Saving: After you complete your edits, remember to click the Save button, as **nothing automatically saves.**

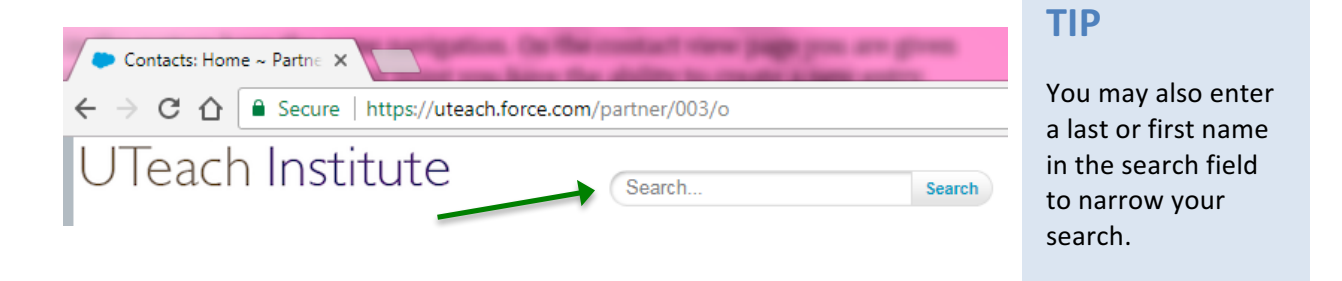

### **Types of Fields and How to Enter Data into Each**

Picklist: Has drop-down arrows on the end of the field. Click in the box and make your selection.

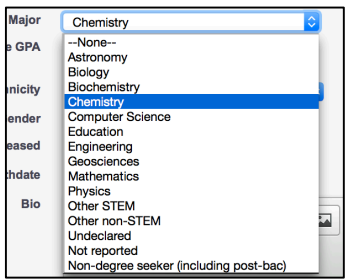

**TIP** Click the Save button every time you make changes in Salesforce. Nothing automatically saves.

Multi-value picklist: Highlight items you want from the left-hand box and move them to the right-hand box by either using the black arrows located between the boxes or by doubleclicking. Can be moved in both directions.

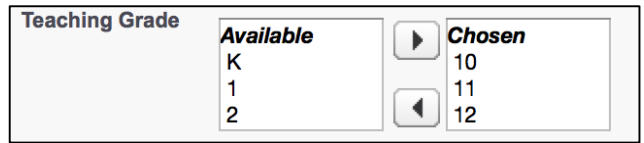

Checkboxes: Click to turn check on or off.

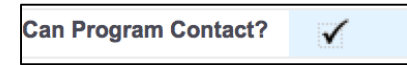

Text boxes: Double-click inside the field where the pencil icon is displayed.

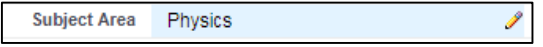

Lookups: Lookups do not allow for manual entry. You must search for the desired information and then attach it to the record. To activate the magnifying glass, hover over the field and double-click on the pencil icon. Do this to change an entry or to add an entry.

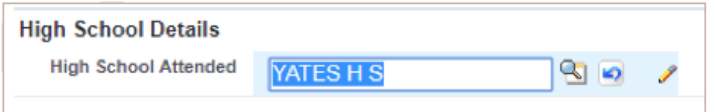

- 1. Click on the magnifying glass and a pop-up window will appear.
- 2. Use the search field in the upper left to put in the name of the school. It is best to keep with the general name and avoid using initials or designations like Middle or High. Change the search from Name to All Fields, then hit Go!

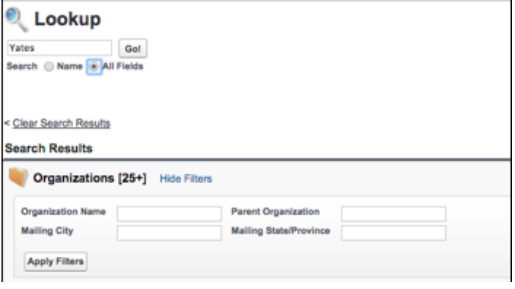

3. This can potentially return a long list of schools, but you can use the filter box to narrow down your choices. Select State (abbreviation) and add City. Then click Apply Filters.

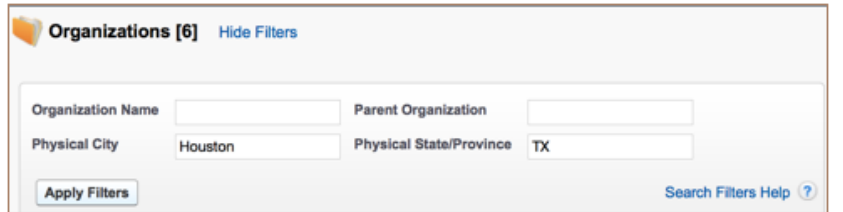

4. To attach the school to the record you're updating, click on the school name from the list yielded by your lookup.

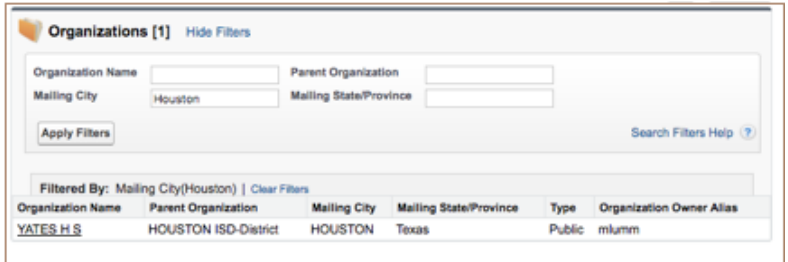

#### **IMPORTANT!**

If you cannot locate the school you need, please contact Peggy Pitts at pitts@uteach.utexas.edu.

5. Remember to click Save.

### **UTeach Nation Virtual Network Fields**

Under Contact, Education, Employment and Awards there is an additional section for UTeach Virtual Network Information. The data in these fields is provided by alumni via the Virtual Network, and therefore the fields are read only.

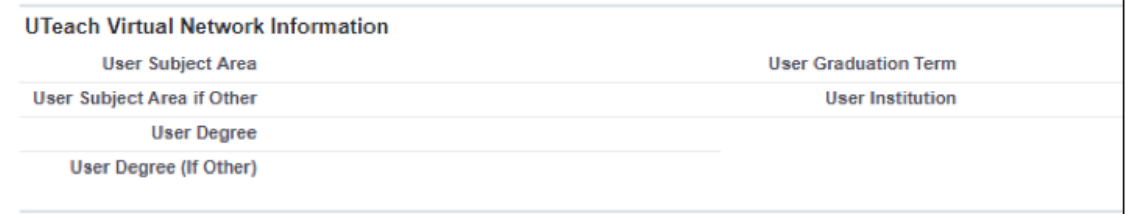

### **Contacts**

The **Contacts** tab is where all of your alumni are listed. You can access individual contact records by clicking on the alumnus's name.

The alumni contact record contains the following major components:

- Contact Detail
- University Information
- Employment Summary
- High School Details (this is the high school the alumnus attended)
- System Information
- Credentials
- Education
- Employment
- Awards
- Notes and Attachments
- Tracking
- NOYCE Scholarships

### **Contact Detail**

This section holds all the contact information for the alumnus.

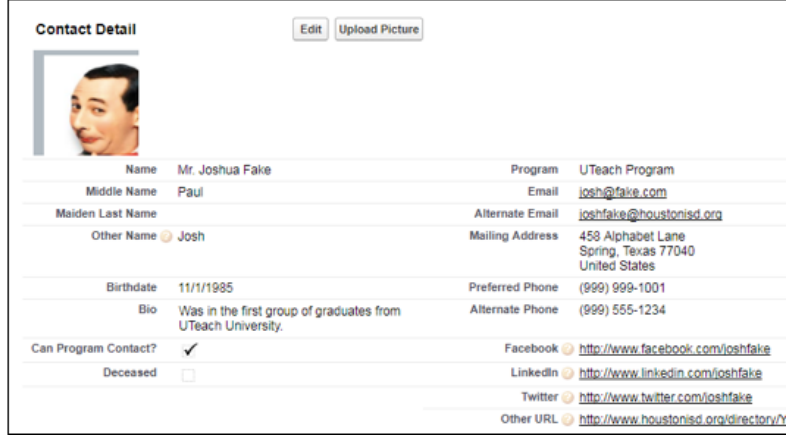

#### **NOTE**

The UTeach Institute will pre-populate this system using information gathered while students were still in the program. Alumni are added to the system during their Apprentice Teaching semester/term.

- 1. Select the Edit button to make changes.
- 2. Click into whichever field you wish to update and either select or type your choice.
- 3. After you complete your edits, remember to click the Save button.

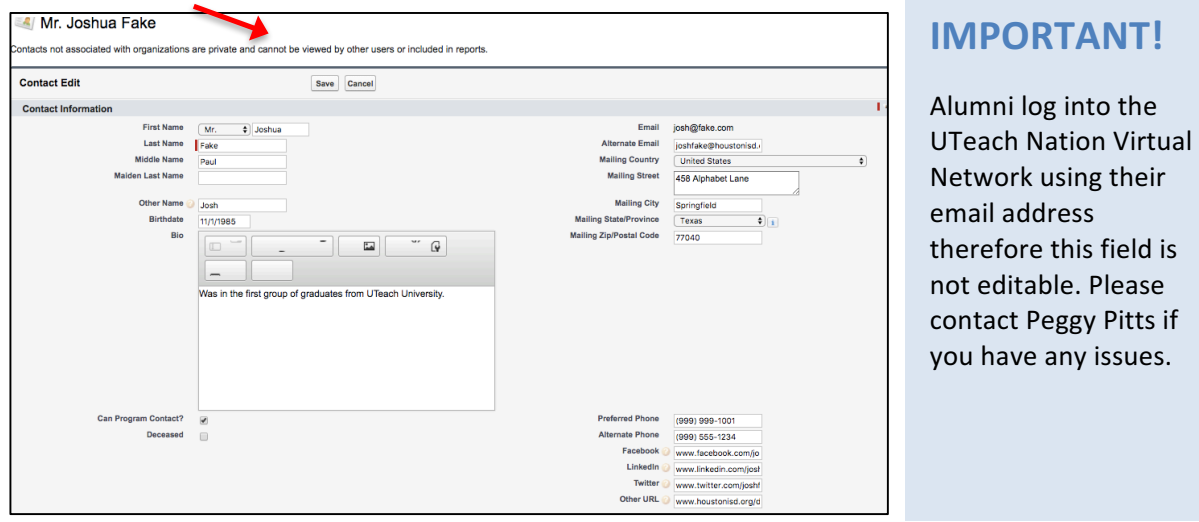

After you click Save, you will be returned to the full contact record for the alumnus.

### **University Information**

This section holds all the university information for the graduate. All fields can be edited except for the Undergraduate GPA. Place a check in the NOYCE Scholar box if the graduate is a NOYCE Scholar recipient. See NOYCE Scholar at the bottom on the record to enter additional NOYCE Scholar information.

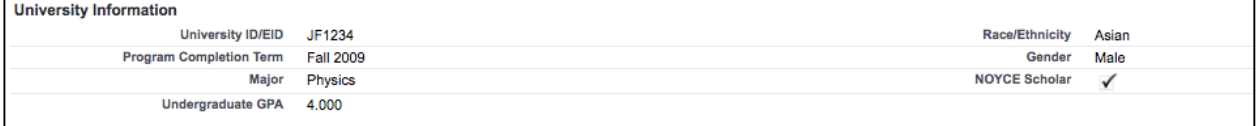

Last Known Employment Status & Employed by K-12 School/District

#### **Employment Summary**

The Employment Summary section is populated with information entered in the Employment section. To change the information here, update the Employment section located farther down the page.

### **High School Detail**

This section contains the high school the alumnus attended and may be edited. 

**High School Details** High School Attended SMITH STATION ELEM.

**ACT Math** 680 **SAT Math** 720

Most Current Employment Date 27/31/2018 Overall Years in K-12 5.6

**Employment Summary** 

The High School Attended field is a Look Up. Please refer to pages 3-4 on how to use a lookup.

**NOTE**

### **System Information**

This section may not be edited. It displays the university the alumnus attended and when the record was created and last modified.

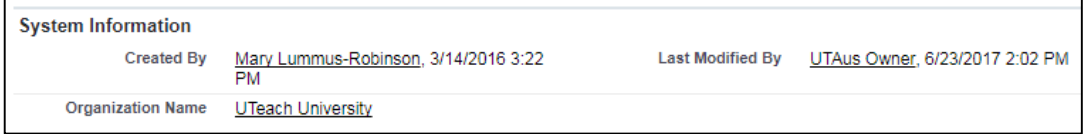

### **Credentials**

This section holds all of an alumnus's credential/certification information.

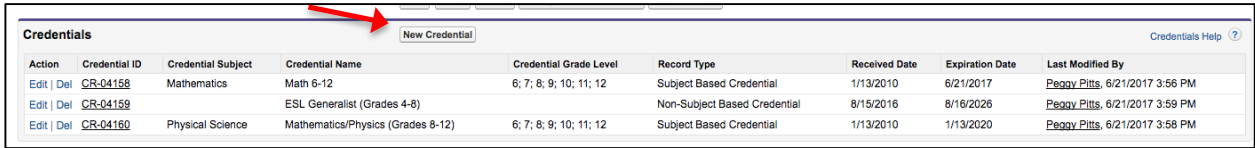

The alumni credential record contains the following major components:

- Credential Type
- If it was the credential recommended by the program
- Credential Name, Subject and Grade Levels
- $\bullet$  State credential was awarded in
- Received & Expiration Dates

• Notes

To add a new credential, choose from either subject based or non-subject based. Enter the information and save.

**Subject Based Credential:** Select the subject based credential received.

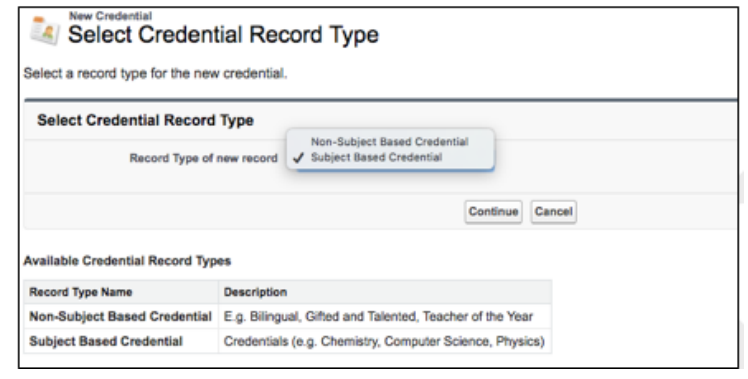

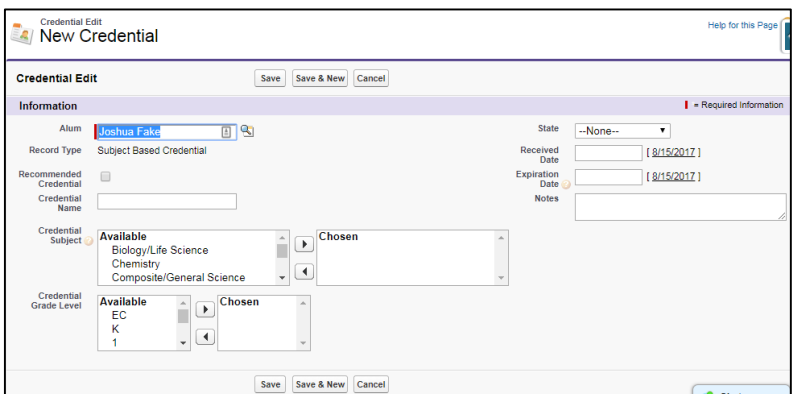

**Non-Subject Credential:** Credentials not related to a course subject.

- Entries for this include:
- Assistant Principal
- Bilingual
- Counselor
- ESL/ELL
- Gifted and Talented
- National Board Certified
- Principal
- Special Education
- Superintendent
- Other (please specify)

### **Education**

This section displays an alumnus's higher education record.

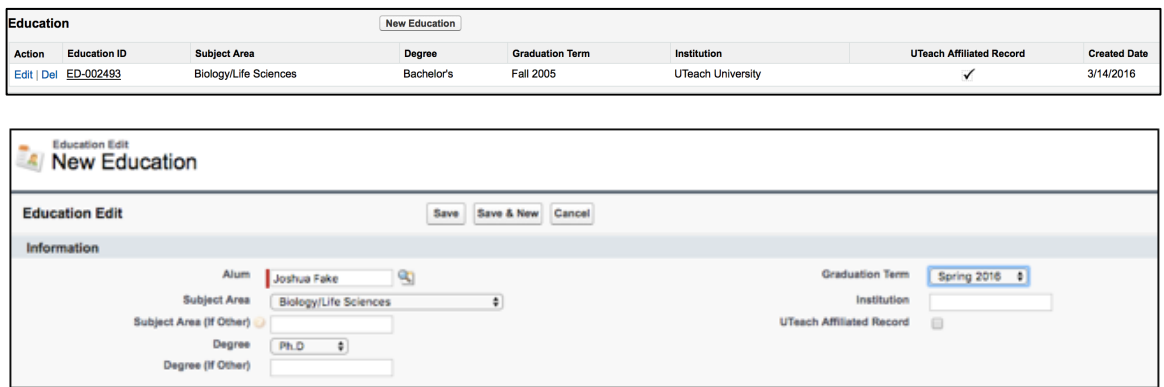

Enter the information and save.

### **New Employment**

This section holds all of an individual's employment information.

### **INFORMATION**

Alumni employment is tracked on a yearly basis. If employment information is known for a specific year, we set the start date as  $8/1$  and the end date as  $7/31$  of the following year. For example, if an alumnus is employed as a banker in 2015–2016, we set the start date as  $8/1/2015$  and the end date as  $7/31/2016$ . If the alumnus has the same job for multiple years, do not create a new employment record; rather, edit the existing record and change the end date to the current year. In our example above, if the same graduate were still listed as a banker in 2016–2017, we would edit the record and change the end date from 7/31/2016 to 7/31/2017. This applies to all types of employment records.

To create a new record, click the New Employment button and select which type of employment record you wish to create.

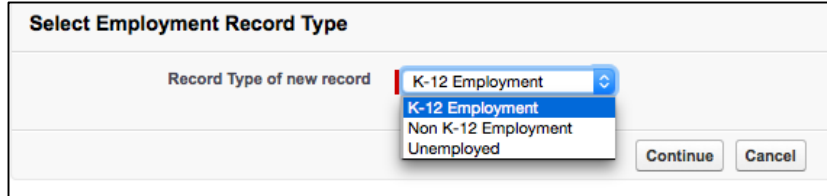

There are three types of employment records:

- K-12 Employment: Employed in a K-12 school or district.
- **Non K-12 Employment:** Employed, but not in a K-12 school or district.
- Unemployed: Not currently employed (this includes stay at home parent, graduate school, and retired).

You can enter the details for Non-K–12 Employment and Unemployed and select Save. K–12 Employment requires more details.

### **Creating a K-12 Employment record**

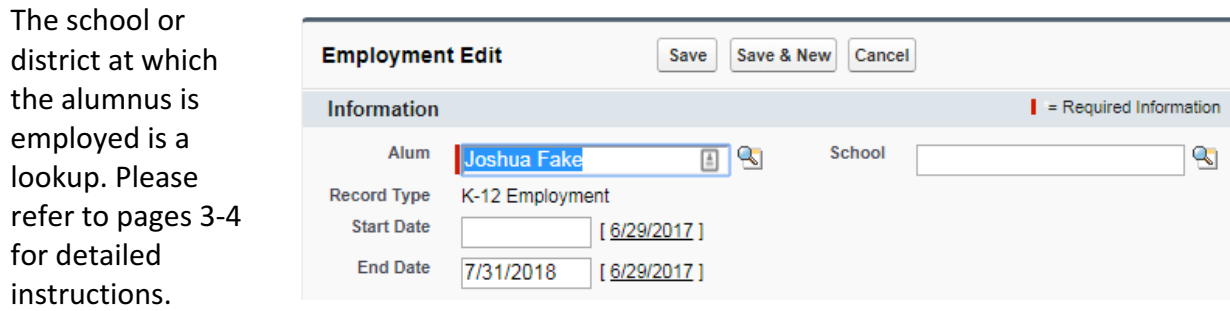

The end date will already be set for the end of the current academic year.

#### **Entering K-12 Employment Detail**

For K-12 Employment, please enter the following:

- Primary Role: Primary role at the school/district (e.g., teacher, principal, etc.)
- **Additional Role:** Any additional roles the alumnus may have at the school/district (e.g., coach, team lead, etc.)
- **Course:** Subjects the alumnus teaches (e.g., Algebra I, grade 9)

To add one of these details, click on the appropriate New button listed in the Employment Detail section of the K-12 Employment record.

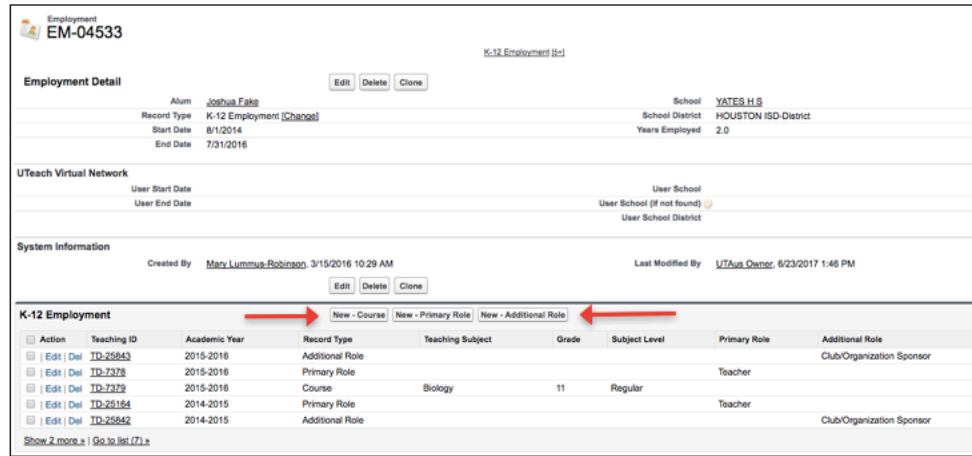

Because an alumnus can be employed at multiple schools, make sure you are adding the appropriate employment details into the appropriate school. In the example below, teaching details are being added for this graduate's employment at Yates High.

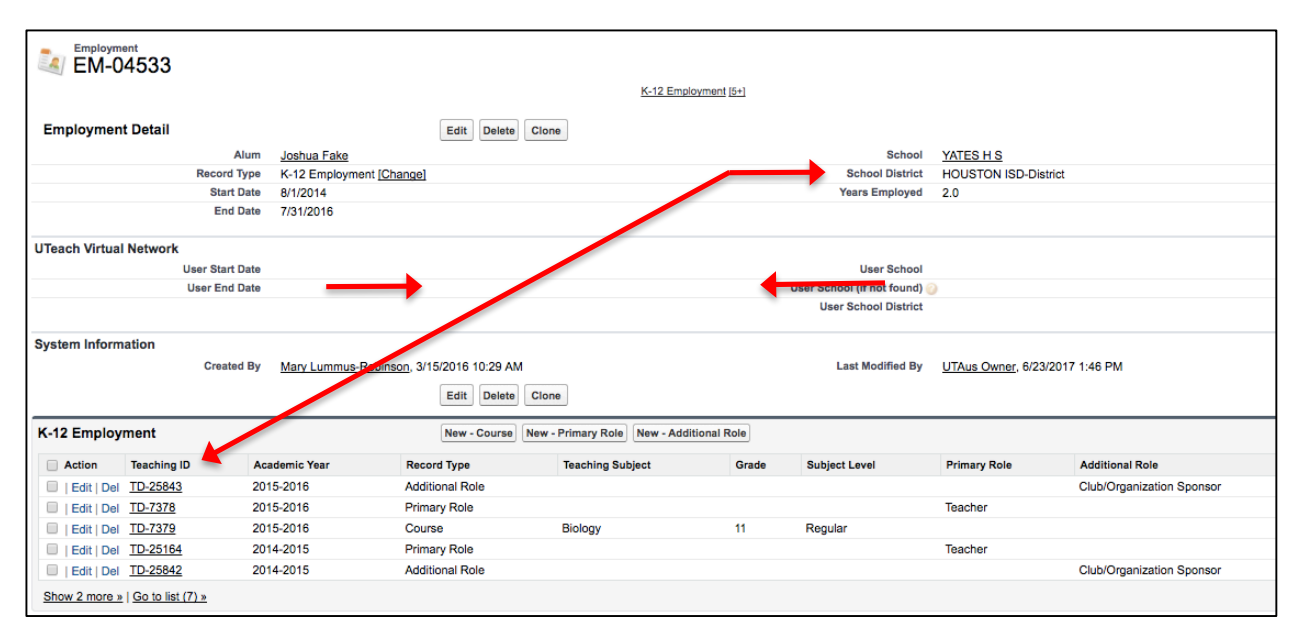

### **Primary Role and Additional Role**

Enter a new primary role record for each year an alumnus is employed at the school listed in the employment record. To add Primary and Additional Roles, click on the applicable button. Choose the role and teaching year from the drop-down menus.

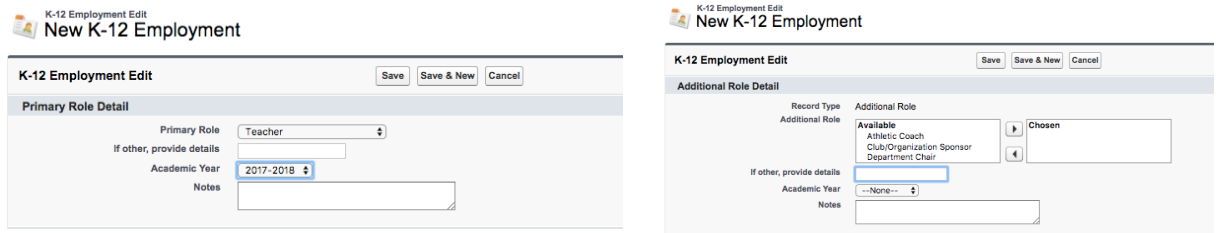

### **New Course Teaching**

This is where you can enter specific details about an alumnus's teaching assignment.

The course record contains the following major components:

- Teaching Subject, Grade(s) and Subject Level(s)
- Academic Year

**TIP**

The Notes fields are for you to use to fill in any additional details. Information stored in Notes fields cannot be used in any report calculations.

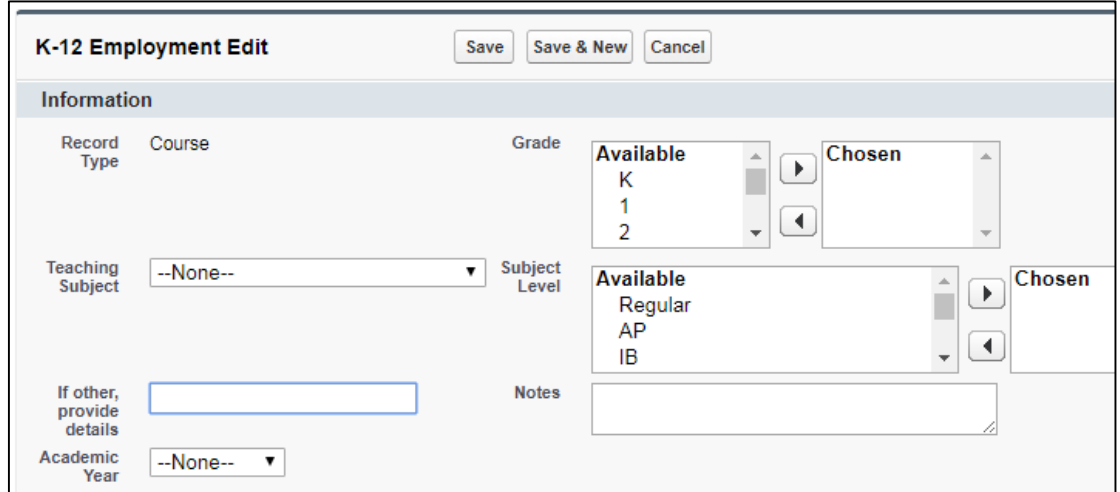

After you save, you will be taken to a recap screen.

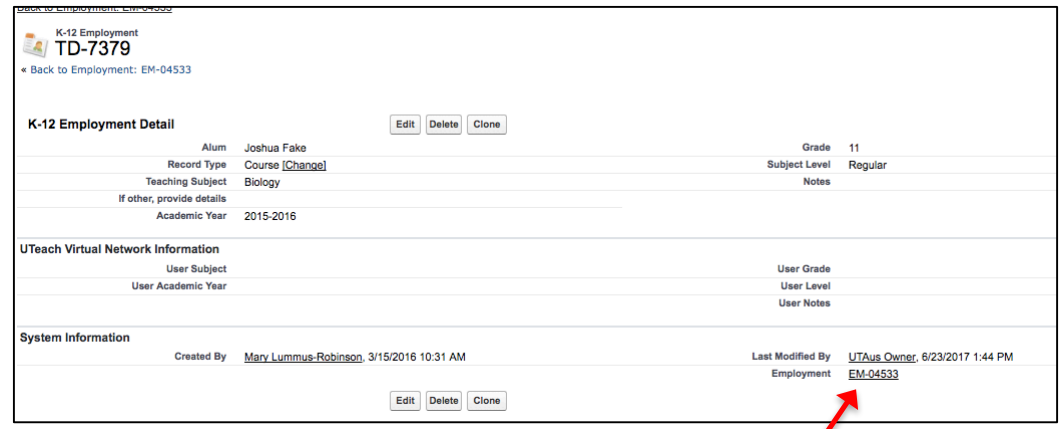

If everything looks correct, return to the alumnus's employment record by clicking on the Employment ID in the lower right corner.

### **Awards**

Awards may be added to an alumnus's record using the same navigation as other sections.

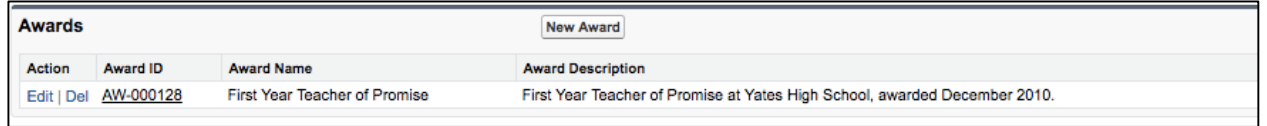

### **Notes and Attachments**

Notes and file attachments may be added to an alumnus's record.

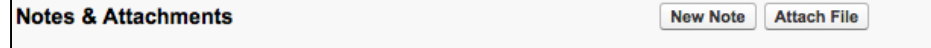

To add a note: click New Note, enter information, and Save.

To add an attachment: click Attach File and follow the instructions on the screen.

## **Tracking**

This section summarizes the way each alumnus's employment was tracked.

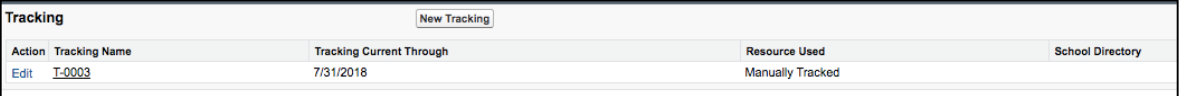

For every new tracking record, the Tracking Current Through date is prepopulated. Select from:

- Alumni Provided
- Manually Tracked
- Program Provided

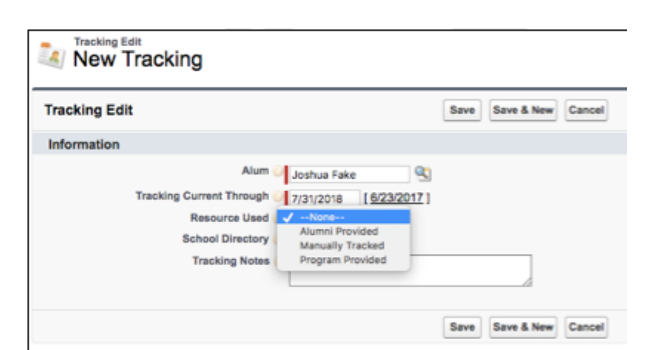

A link to the alumnus's School Directory can be entered, as well as any Tracking Notes. Click Save when entry is complete.

## **Noyce Scholarship**

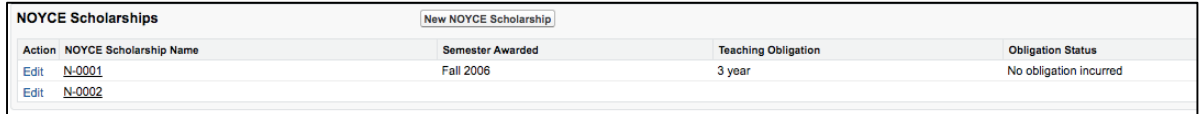

Click on the drop-down arrows to select the Semester Awarded, Teaching Obligation, and Obligation. Click Save when entry is complete.

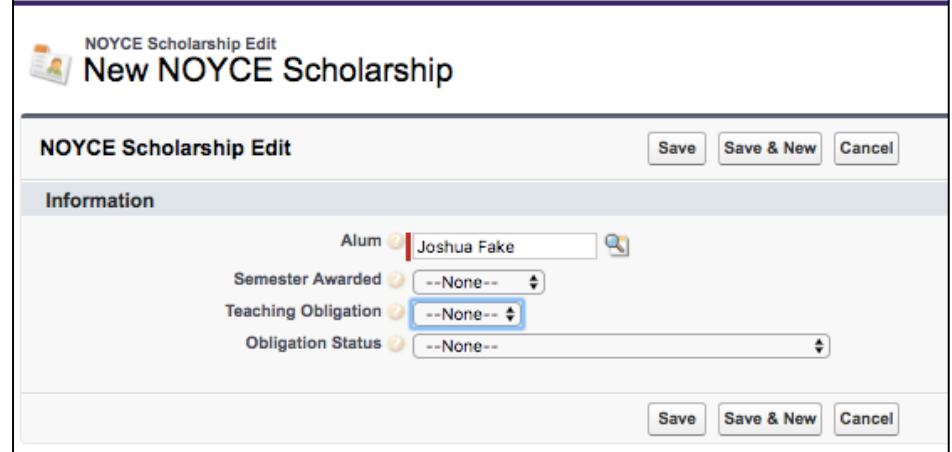

## **Dashboards**

Click on the Dashboard tab in the navigation bar to access your dashboards. Use the drop-down menu at the top left to navigate to the full list of dashboards.

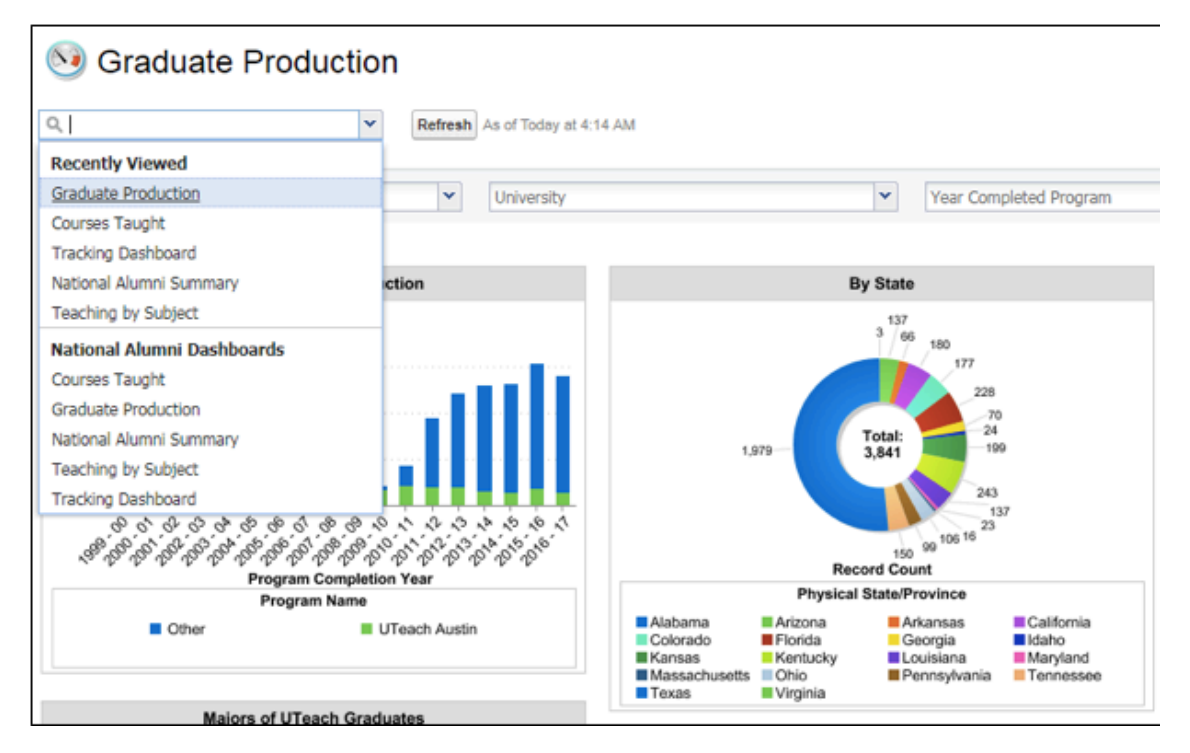

The drop-down list displays two categories: Recently Viewed and Nationwide.

- **Recently Viewed:** Those dashboards you viewed last.
- Nationwide: Dashboards that display national UTeach alumni statistics.

*Courses Taught:* Displays overall counts of alumni teaching at the high, middle, and elementary school level. Includes counts of alumni teaching specific math or science subjects. Counts are unique within a category, but not across. For example, alumni teaching middle and high school are included once in the middle school graph and once in the high school graph.

*Graduate Production:* Displays cumulative information about graduates, including production by program.

*National Alumni Summary:* Summary counts of alumni for the current tracking year.

*Teaching by Subject*: Summary counts of graduates teaching math, science, or other—not by specific subject.

*Tracking Dashboard*: provides you with tracking status for the current academic year.

### **Reports**

Click on the My Alumni Data folder to view the following reports specific to your program:

- All Contact Info
- Current Employment
- Current Teaching Assignment Data
- Demographic and Academic Data
- My Contacts Needing Updates
- My Contacts with No Employment
- Teaching Credentials
- Title 1 Status of Schools
- Whole History: All Employment
- Whole History: K-12 Teaching Details

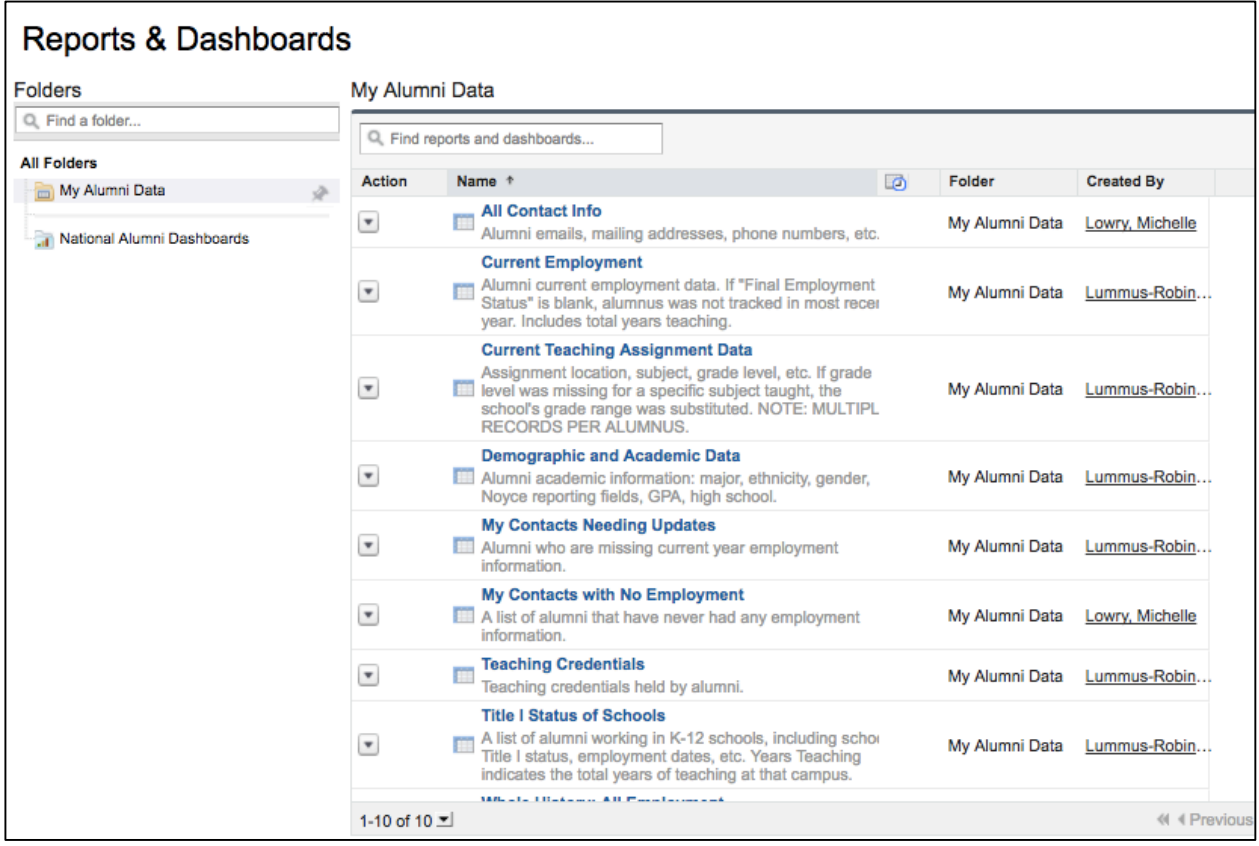

Click on the report to view. Always click **Run Report** when the report first opens.

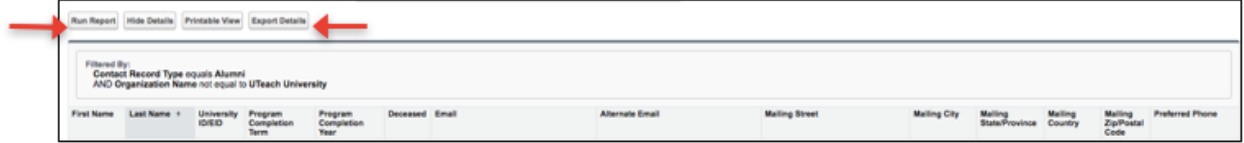

To export a report:

1. Click Run Report

 $\equiv$ 

- 2. Click Export Details
- 3. From the Export Report screen, select the desired file format (Excel or CSV). Ignore the Export File Encoding drop-down.
- 4. Click Export and the file will be downloaded to your computer.

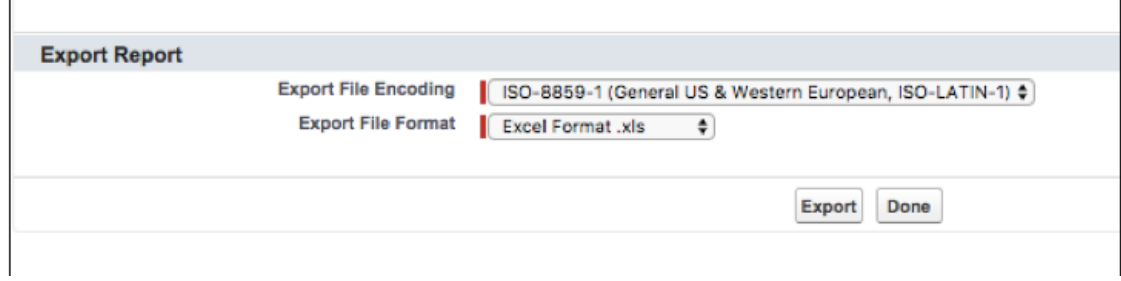

5. Click Done to bring you back to your report.

Refer to Appendix 1 for a list of available reports and description of each report.

## **Questions?**

Questions about entering data should be directed to Peggy Pitts at pitts@uteach.utexas.edu.

## **Appendix 1: List of available reports**

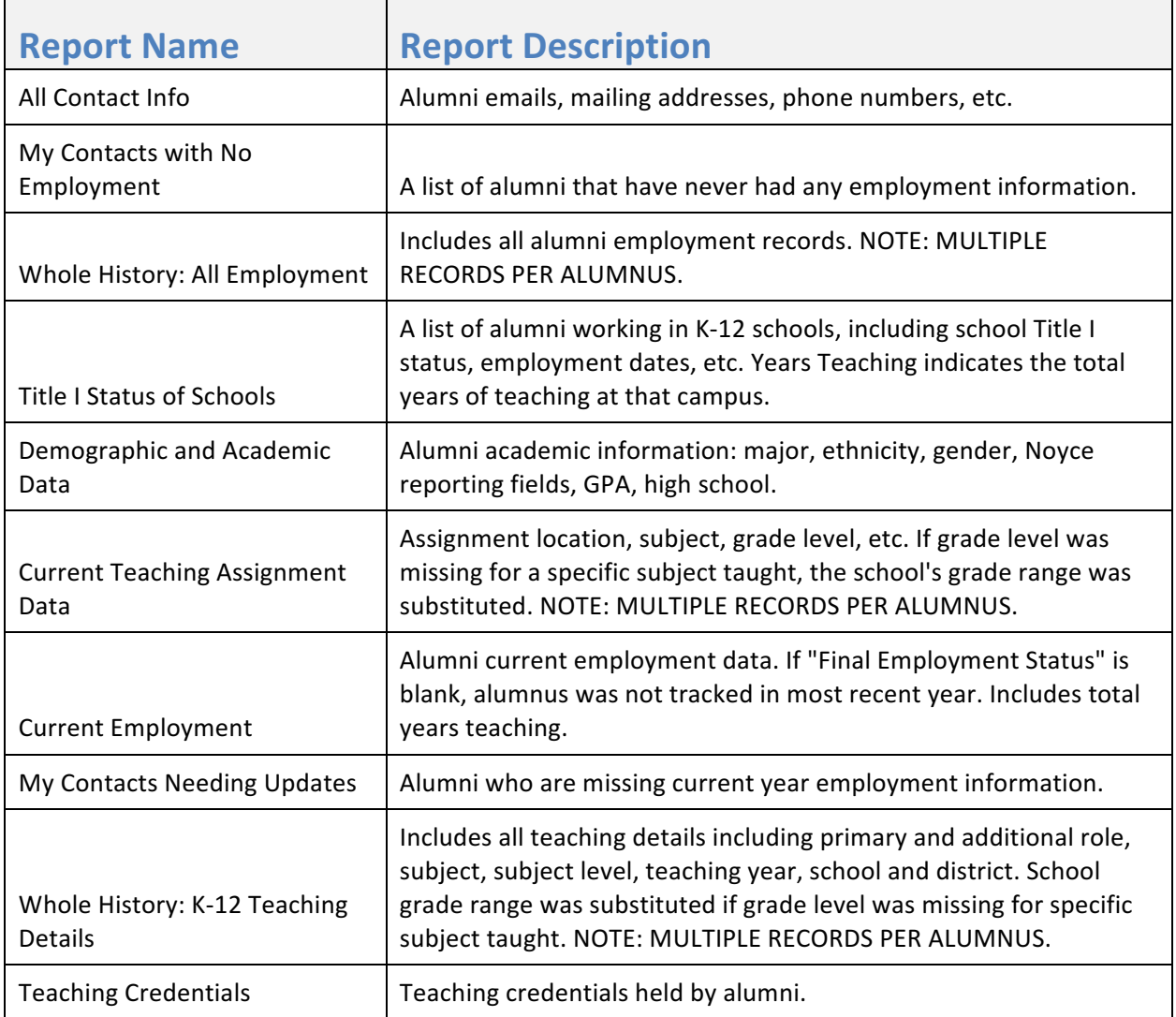